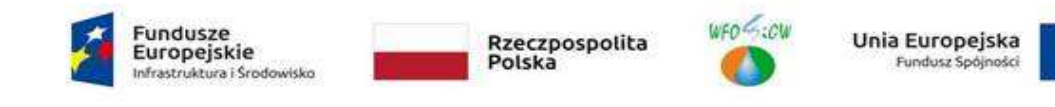

Załacznik nr 5 do Zapytania

## Instrukcja szyfrowania pliku/katalogu programem 7-zip

1. Należy kliknąć prawym przyciskiem myszy na plik lub katalog i wybrać opcję 7-zip -> Dodaj do archiwum. Przykład na poniższym rysunku:

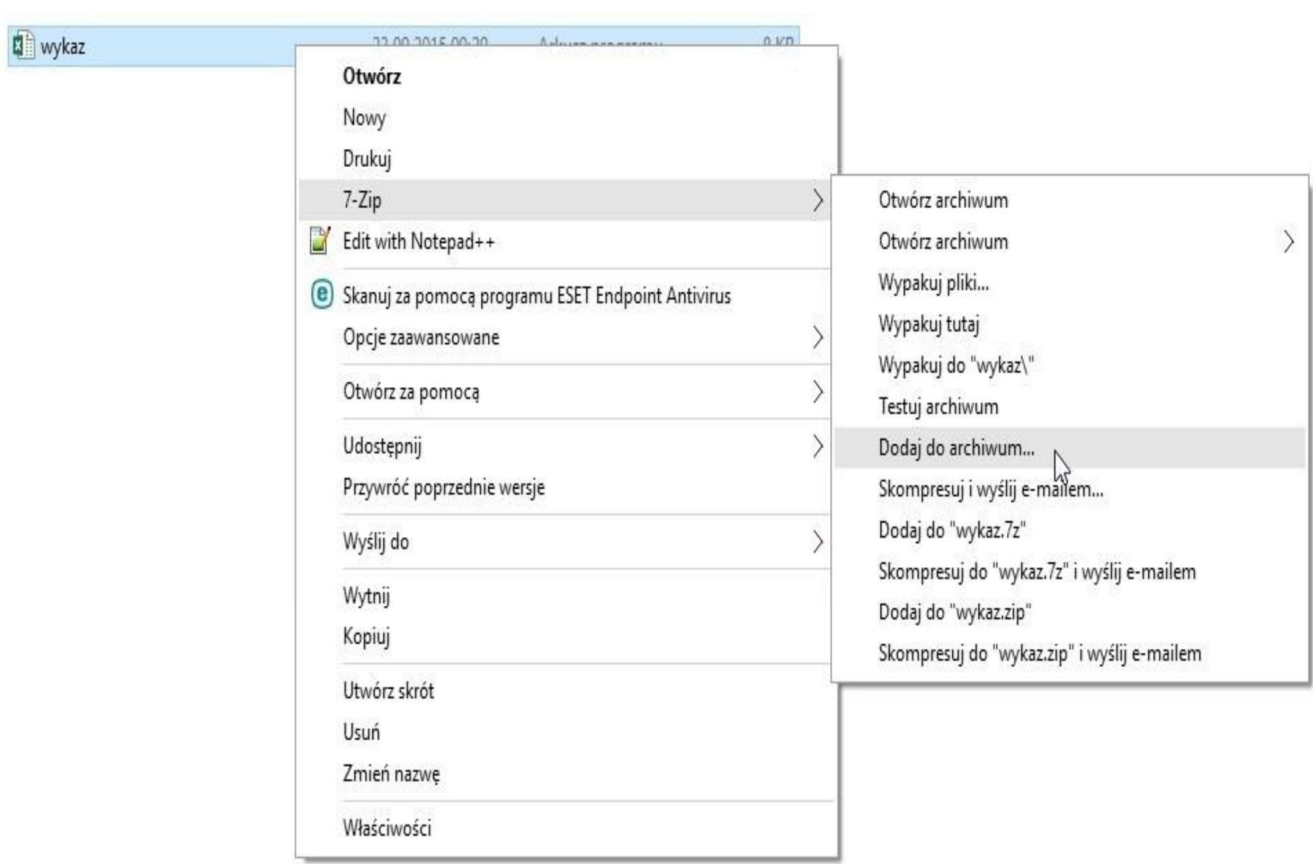

2. Następnie w okienku "Dodaj do archiwum" w polu "Wprowadź hasło": wpisujemy hasło, którym chcemy zaszyfrować plik lub katalog (hasło ustala Wykonawca). W polu "Wprowadź ponownie hasło:" ponownie wpisujemy hasło w celu weryfikacji poprawności wpisanego hasła. Przykład na poniższym rysunku:

## DAI.261.60.2023

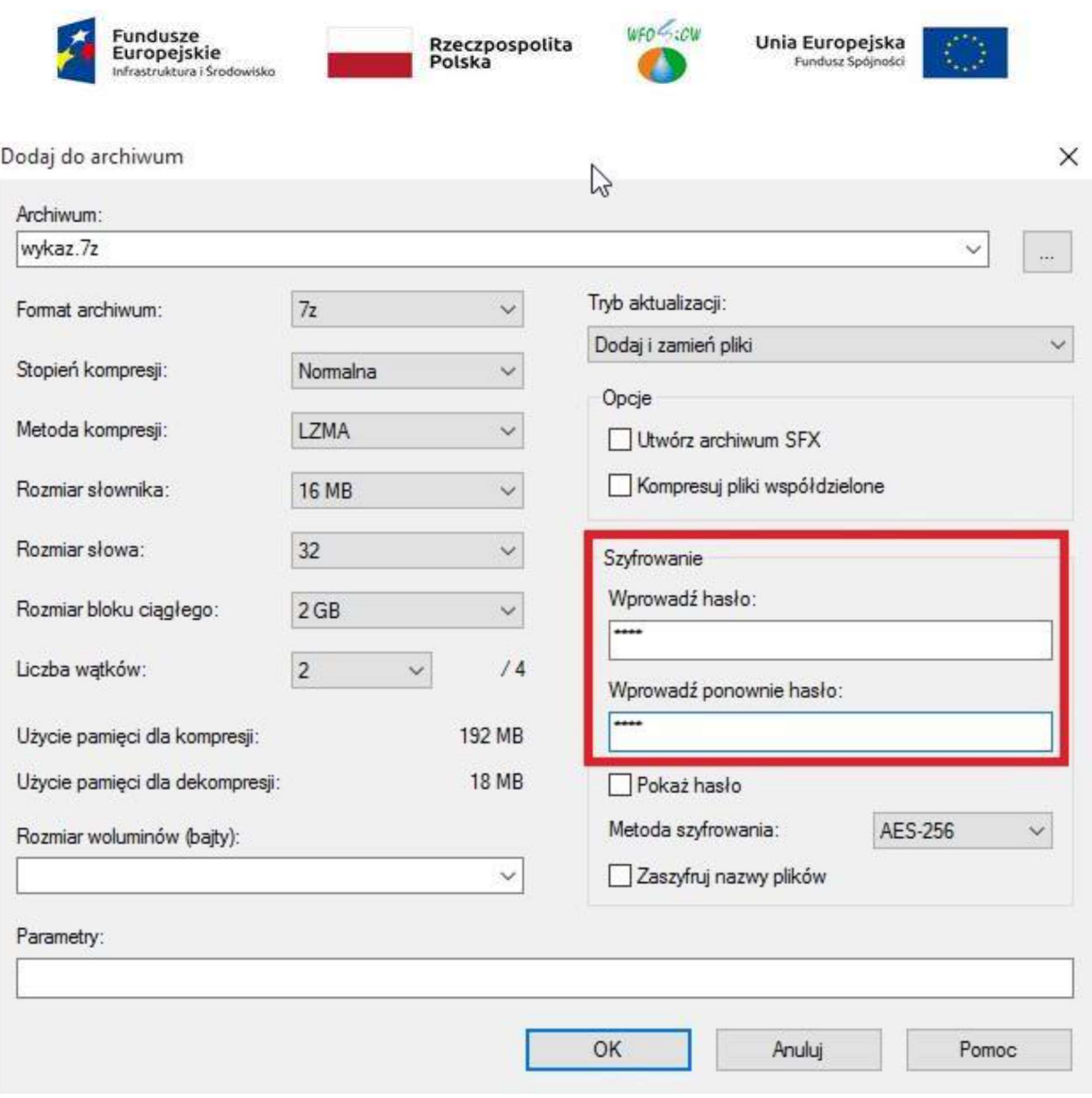

3. W wyniku szyfrowania otrzymujemy plik o rozszerzeniu .7z, który można bezpiecznie przesłać e-mailem jak normalny załącznik.

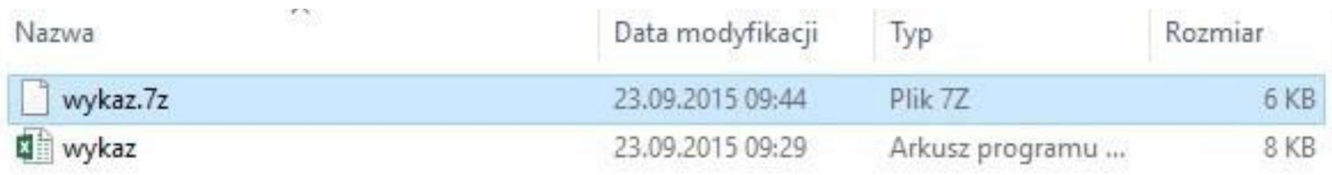

4. Po przesłaniu zaszyfrowanego pliku na wskazany przez Zamawiającego adres e-mail, należy przesłać drugiego maila z utworzonym hasłem do rozszyfrowania oferty, na inny - wskazany przez Zamawiającego adres e-mail.